# Arm<sup>®</sup> Cortex<sup>®</sup>-M0 DesignStart<sup>™</sup> Eval FPGA **Revision: r2p0**

**User Guide**

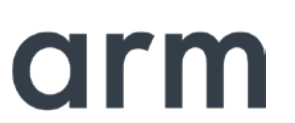

### **Arm® Cortex®-M0 DesignStart™ Eval FPGA User Guide**

Copyright © 2017 Arm. All rights reserved.

#### **Release Information**

The following changes have been made to this book.

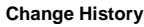

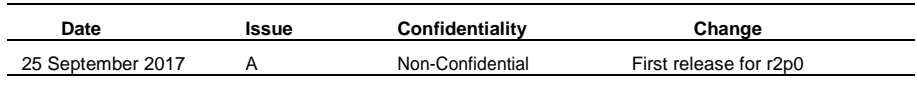

#### **Non-Confidential Proprietary Notice**

This document is protected by copyright and other related rights and the practice or implementation of the information contained in this document may be protected by one or more patents or pending patent applications. No part of this document may be reproduced in any form by any means without the express prior written permission of Arm. **No license, express or implied, by estoppel or otherwise to any intellectual property rights is granted by this document unless specifically stated.**

Your access to the information in this document is conditional upon your acceptance that you will not use or permit others to use the information for the purposes of determining whether implementations infringe any third party patents.

THIS DOCUMENT IS PROVIDED "AS IS". ARM PROVIDES NO REPRESENTATIONS AND NO WARRANTIES, EXPRESS, IMPLIED OR STATUTORY, INCLUDING, WITHOUT LIMITATION, THE IMPLIED WARRANTIES OF MERCHANTABILITY, SATISFACTORY QUALITY, NON-INFRINGEMENT OR FITNESS FOR A PARTICULAR PURPOSE

WITH RESPECT TO THE DOCUMENT. For the avoidance of doubt, ARM makes no representation with respect to, and has undertaken no analysis to identify or understand the scope and content of, third party patents, copyrights, trade secrets, or other rights.

This document may include technical inaccuracies or typographical errors.

TO THE EXTENT NOT PROHIBITED BY LAW, IN NO EVENT WILL ARM BE LIABLE FOR ANY DAMAGES, INCLUDING WITHOUT LIMITATION ANY DIRECT, INDIRECT, SPECIAL, INCIDENTAL, PUNITIVE, OR CONSEQUENTIAL DAMAGES, HOWEVER CAUSED AND REGARDLESS OF THE THEORY OF LIABILITY, ARISING OUT OF ANY USE OF THIS DOCUMENT, EVEN IF ARM HAS BEEN ADVISED OF THE POSSIBILITY OF SUCH DAMAGES.

This document consists solely of commercial items. You shall be responsible for ensuring that any use, duplication or disclosure of this document complies fully with any relevant export laws and regulations to assure that this document or any portion thereof is not exported, directly or indirectly, in violation of such export laws. Use of the word "partner" in reference to Arm's customers is not intended to create or refer to any partnership relationship with any other company. Arm may make changes to this document at any time and without notice.

If any of the provisions contained in these terms conflict with any of the provisions of any signed written agreement covering this document with Arm, then the signed written agreement prevails over and supersedes the conflicting provisions of these terms. This document may be translated into other languages for convenience, and you agree that if there is any conflict between the English version of this document and any translation, the terms of the English version of the Agreement shall prevail.

Words and logos marked with <sup>®</sup> or ™ are registered trademarks or trademarks of Arm Limited or its affiliates in the EU and/or elsewhere. All rights reserved. Other brands and names mentioned in this document may be the trademarks of their respective owners. Please follow Arm's trademark usage guidelines at *[http://www.arm.com/about/trademark-usage](http://www.arm.com/about/trademark-usage-)guidelines.php*

Copyright © [2017], Arm Limited or its affiliates. All rights reserved.

Arm Limited. Company 02557590 registered in England.

110 Fulbourn Road, Cambridge, England CB1 9NJ.

LES-PRE-20349

#### **Confidentiality Status**

This document is Non-Confidential. The right to use, copy and disclose this document may be subject to license restrictions in accordance with the terms of the agreement entered into by Arm and the party that Arm delivered this document to.

#### **Product Status**

The information in this document is Final, which is for a developed product.

**Web Address**

*[http://www.arm.com](http://www.arm.com/)*

# **Contents**

# Arm® Cortex®-M0 DesignStart™ Eval FPGA User Guide

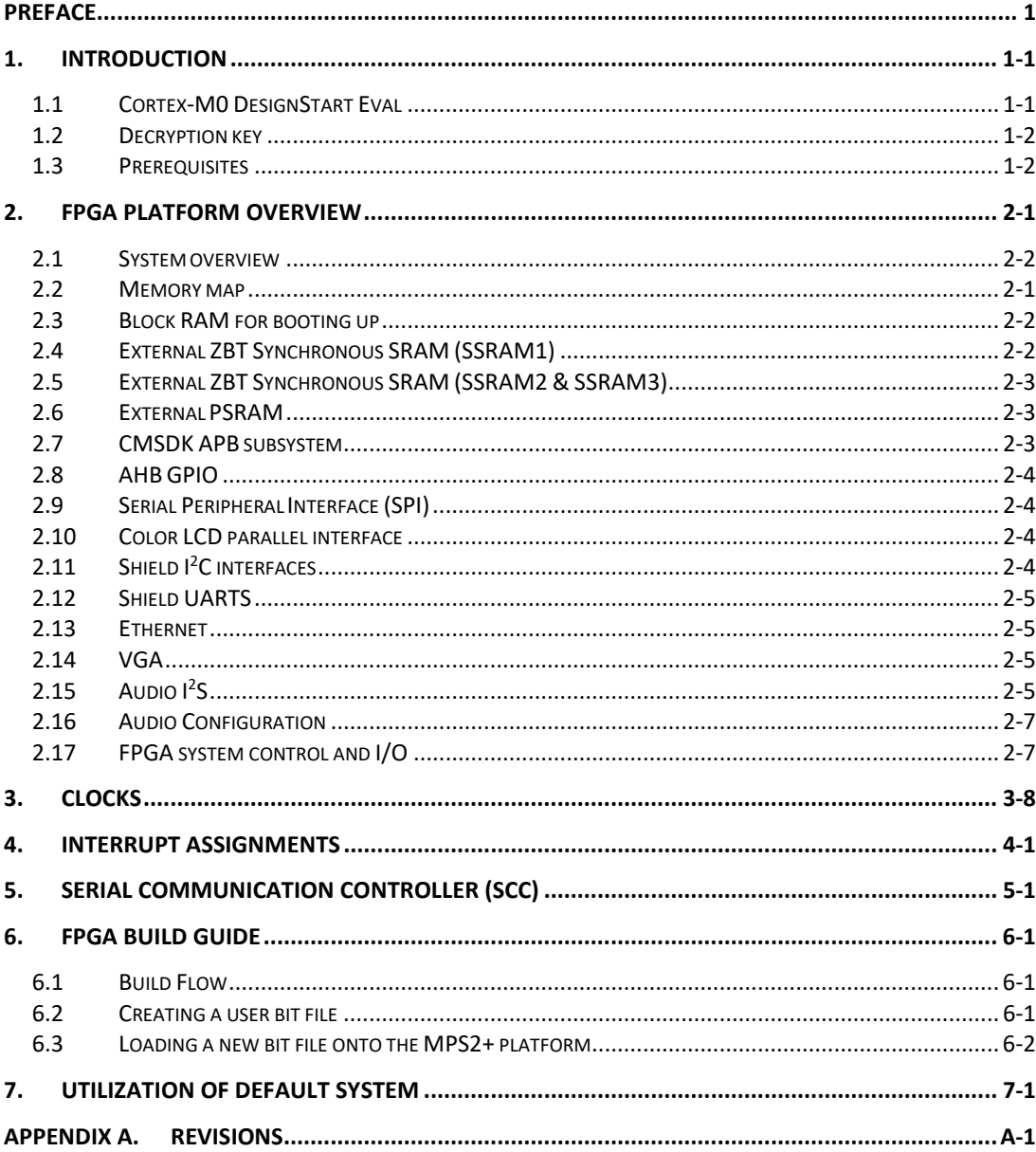

# <span id="page-4-0"></span>**Preface**

### **About this book**

This book describes how to use the FPGA platform in the Arm Versatile™ Express Cortex®-M Prototyping System to evaluate a design developed using Cortex-M0 DesignStart Eval.

### **Product revision status**

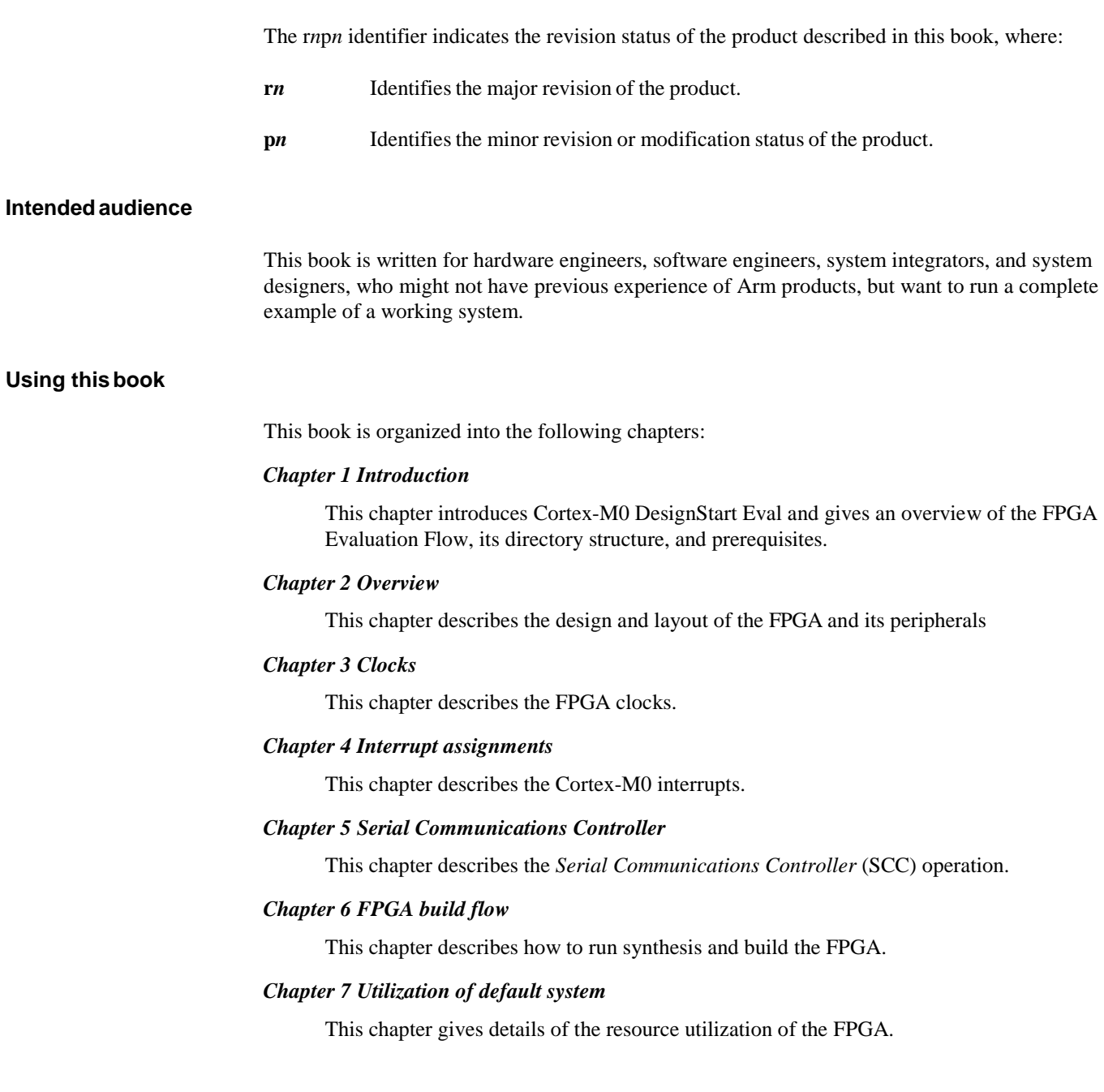

#### **Glossary**

The Arm Glossary is a list of terms used in Arm documentation, together with definitions for those terms. The Arm Glossary does not contain terms that are industry standard unless the Arm meaning differs from the generally accepted meaning.

See Arm [Glossary.](http://infocenter.arm.com/help/index.jsp?topic=/com.arm.doc.aeg0014g/index.html)

#### **Conventions**

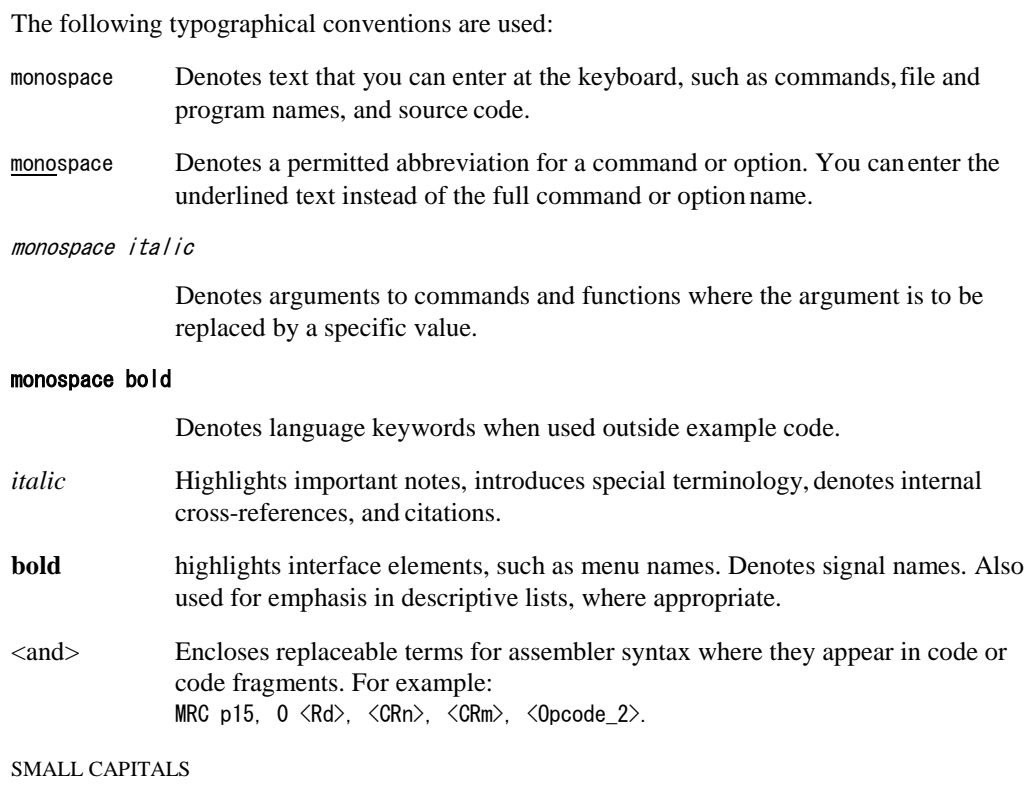

Used in body text for a few terms that have specific technical meanings, that are defined in the Arm glossary. For example, IMPLEMENTATION DEFINED, IMPLEMENTATION SPECIFIC, UNKNOWN, and UNPREDICTABLE.

#### **Timing diagrams**

The figure named [Key to timing diagram conventions](#page-6-0) explains the components used in timing diagrams. Variations, when they occur, have clear labels. You must not assume any timing information that is not explicit in the diagrams.

Shaded bus and signal areas are undefined, so the bus or signal can assume any value within the shaded area at that time. The actual level is unimportant and does not affect normal operation.

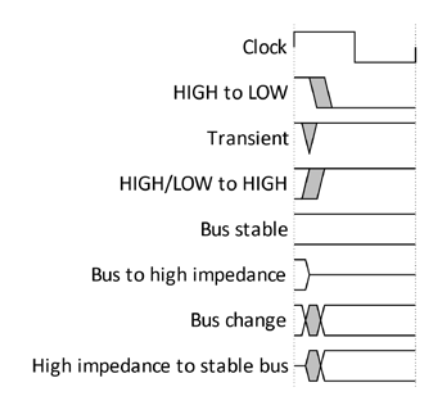

#### **Key to timing diagram conventions**

Timing diagrams sometimes show single-bit signals as HIGH and LOW at the same time and they look similar to the bus change shown in [Key to timing diagram conventions.](#page-6-0) If a timing diagram shows a single-bit signal in this way then its value does not affect the accompanying description.

#### <span id="page-6-0"></span>**Signals**

The signal conventions are:

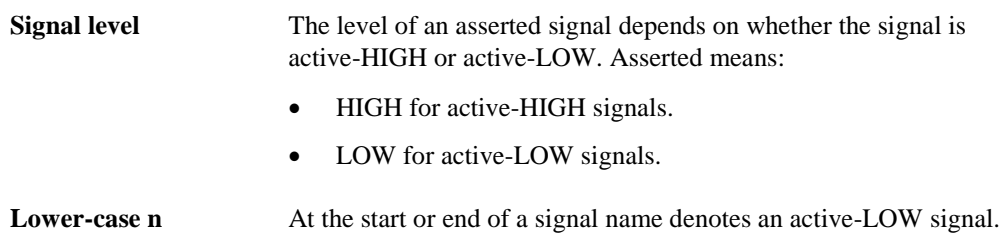

#### **Additional reading**

This section lists publications by Arm and third parties.

See Infocentre [http://infocenter.arm.com](http://infocenter.arm.com/) for access to Arm documentation.

#### **Arm publications**

This book contains information that is specific to this product. See the following documents for other relevant information:

- *Arm® Cortex®-M0 DesignStart™ Eval User Guide* (DUI 0926).
- *Arm® Armv6-M Architecture Reference Manual* (DDI 0419).
- *Arm® Cortex®-M0 Devices Generic User Guide* (DUI 0479)
- *Arm® Cortex®-M0 System Design Kit Technical Reference Manual* (DDI 0479).
- *Arm® PrimeCell Synchronous Serial Port (PL022) Technical Reference Manual* (DDI0194).
- *Keil® MCBSTM32C Evaluation Board Display Board Schematic*.
- *Arm® Versatile™ Express Cortex®-M Prototyping System (V2M-MPS2and V2M-MPS2+) Technical Reference Manual* (100112)*.*
- *Application Note AN502 Adapter for Arduino for the Cortex®-M Prototyping System (MPS2 and MPS2+)* (DAI 0502).
- *Arm® AMBA®3 AHB-Lite Protocol (v1.0) Specification* (IHI 0033).

#### **Terms and abbreviations**

#### **Volatile (storage class qualifier)**

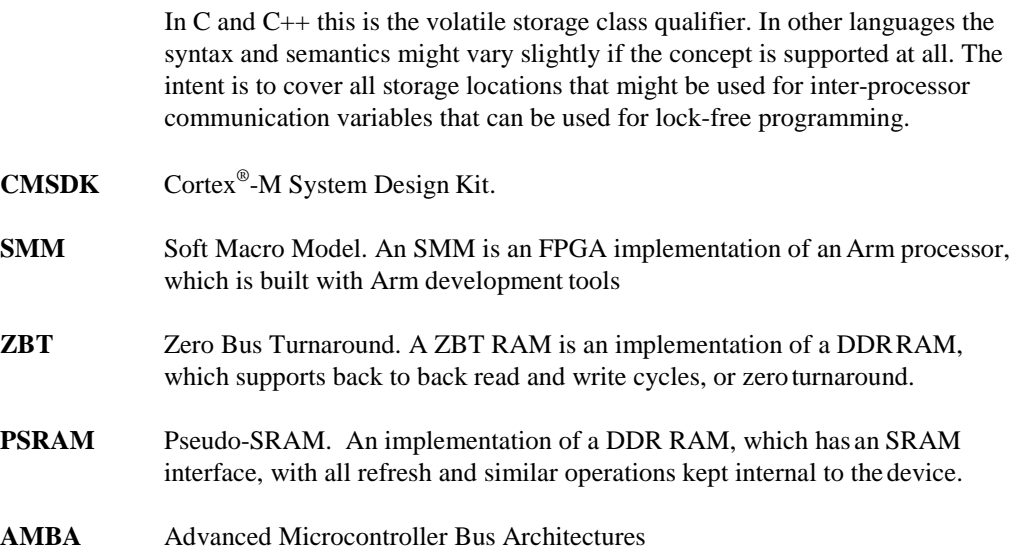

#### **Feedback on this product**

If you have any comments and suggestions about this product, contact your supplier and give:

- Your name and company.
- The serial number of the product.
- Details of the release you are using.
- Details of the platform you are using, such as the hardware platform, operating system type and version.
- A small standalone sample of code that reproduces the problem.
- A clear explanation of what you expected to happen, and what actuallyhappened.
- The commands you used, including any command-line options.
- Sample output illustrating the problem.
- The version string of the tools, including the version number and build numbers.

#### **Feedback on documentation**

If you have comments on the documentation, e-mail [errata@arm.com](mailto:errata@arm.com). Give:

- The title.
- The number, 101125\_0200\_00\_en.
- If viewing online, the topic names to which your comments apply.
- If viewing a PDF version of a document, the page numbers to which your comments apply.
- A concise explanation of your comments.

Arm also welcomes general suggestions for additions and improvements.

Arm periodically provides updates and corrections to its documentation on the Arm Information Center, together with knowledge articles and Frequently Asked Questions (FAQs).

# <span id="page-9-0"></span>**1. Introduction**

This chapter introduces Cortex-M0 DesignStart Eval and gives an overview of the FPGA Evaluation Flow, its directory structure, and prerequisites. It explains the simulation views available and any prerequisites that are required to build an FPGA bitfile.

This chapter includes the following topics:

- [Cortex-M0 DesignStart Eval.](#page-9-1)
- [Decryption key.](#page-10-0)
- [Prerequisites.](#page-10-1)

### <span id="page-9-1"></span>**1.1 Cortex-M0 DesignStart Eval**

The Cortex-M0 DesignStart Eval package is aimed at developers who are new to Arm or have limited soft IP system design experience. It provides developers an easy way to simulate SoC designs based on the Cortex-M0 processor. It allows a system designer to design and test on a simulator and then proceed with hardware prototyping using an FPGA.

The package includes the following:

- An Arm Cortex-M0 processor from DesignStart.
- An example system-level design for the Arm Cortex-M0 processor.
- An FPGA system design for the Arm Cortex-M0 processor, suitable for the Arm Cortex-M Prototyping System (MPS2+).
- Reusable AMBA components for system-level development.
- Peripheral support for the Arm Adaptor for Arduino Shield.

The Cortex-M0 processor from DesignStart:

- Is a fixed configuration of the Cortex-M0 processor, enabling low-cost easy access to Cortex-M0 processor technology by offering a subset of the full product.
- Is delivered as a preconfigured and obfuscated, but synthesizable, Verilog version of the full Cortex-M0 processor.

In addition to the simulation views of the Cortex-M DesignStart Eval systems, you can purchase the Arm*®* Versatile™ Express Cortex*®*-M Prototyping System, MPS2+. The MPS2+ platform is a small FPGA development board that allows you to prototype on hardware where software debug tools can be used. Combining these approaches allows for rapid development and verification. To purchase the prototyping system, go to the Arm websit[e http://www.arm.com/mps.](http://www.arm.com/mps)

Cortex-M0 DesignStart Eval is built using the *Cortex-M System Design Kit* (CMSDK). This a product to help silicon and FPGA designers to create Cortex-M-based systems. It contains ready-touse example systems for Cortex-M processors and a range of AMBA*®* bus fabric components for Cortex-M system development.

This document describes the usage and operation of Cortex-M0 DesignStart Eval on the MPS2+ FPGA prototyping system. For details regarding the Cortex-M0 DesignStart Eval RTL, and the fixed processor configuration, see the *Arm® Cortex®-M0 DesignStart™ Eval User Guide*.

You can download Cortex-M0 DesignStart Eval by registering a[t http://designstart.arm.com.](http://designstart.arm.com/)

If your design requires more processing capability, or a more complicated system design, you can also use Cortex-M3 DesignStart Eval. This is based on the SSE-050 subsystem, and also supports the MPS2+ FPGA prototyping system. It is possible, for example to combine the deliverables from both evaluation platforms to use the Cortex-M0 processor with the more advanced SSE-050 subsystem to develop a system which includes an additional AHB bus master.

# <span id="page-10-0"></span>**1.2 Decryption key**

Arm supplies the MPS2+ platform with a decryption key programmed into the FPGA. This key is required to enable loading of the prebuilt images, which are encrypted.

#### **Note**

A battery supplies power to the key storage area of the FPGA. Any keys stored in the FPGA are lost when battery power is lost. If battery power is lost, you must return the board to Arm for reprogramming of the key.

The encryption key is not required for any images you build yourself using Cortex-M0 DesignStart Eval. You must not redistribute any bitfiles which you generate.

# <span id="page-10-1"></span>**1.3 Prerequisites**

Rebuilding the FPGA requires the Intel Quartus Prime tool. Any edition, including the free Lite Edition can be used.

# <span id="page-11-0"></span>**2. FPGA platform overview**

The *Soft Macro Model* (SMM) is based on the *Cortex-M System Design Kit* (CMSDK). Extra peripherals required by the FPGA are placed to extend the memory map. This results in the FPGA SMM sharing some common structure with the basic CMSDK system which is also included in the Cortex-M0 DesignStart Eval package. The FPGA SMM for Cortex-M0 DesignStart Eval is similar to the other Cortex-M SMM designs which are available for the MPS2+ system.

Compared with the Cortex-M3 DesignStart Eval SMM, there are some changes to the memory map because Cortex-M3 DesignStart Eval uses a different base subsystem designed for expansion.

The following topics describe the components that are connected to this SMM.

- [Memory map.](#page-13-0)
- [Block RAM for booting up.](#page-14-0)
- [External ZBT Synchronous SRAM \(SSRAM1\).](#page-14-1)
- [External ZBT Synchronous SRAM \(SSRAM2 & SSRAM3\).](#page-15-0)
- [External PSRAM.](#page-15-1)
- [CMSDK APB subsystem.](#page-15-2)
- [AHB GPIO.](#page-16-0)
- [Serial Peripheral Interface \(SPI\).](#page-16-1)
- [Color LCD parallel interface.](#page-16-2)
- Shield  $I<sup>2</sup>C$  interfaces.
- [Shield UARTS.](#page-17-0)
- [Ethernet.](#page-17-1)
- [VGA.](#page-17-2)
- $\bullet$  Audio I<sup>2</sup>S.
- [Audio Configuration.](#page-19-0)
- [FPGA system control and I/O.](#page-19-1)

# <span id="page-12-0"></span>**2.1 System overview**

The following figure shows the block diagram of the FPGA, indicating the Cortex-M0 processor from DesignStart, the CMSDK system, and the interfaces to the MPS2+ platform peripherals.

#### **Note**

This block diagram shows the functional hierarchy of the FPGA. The physical hierarchy is shown in the *Arm® Cortex®-M0 DesignStart™ Eval User Guide*.

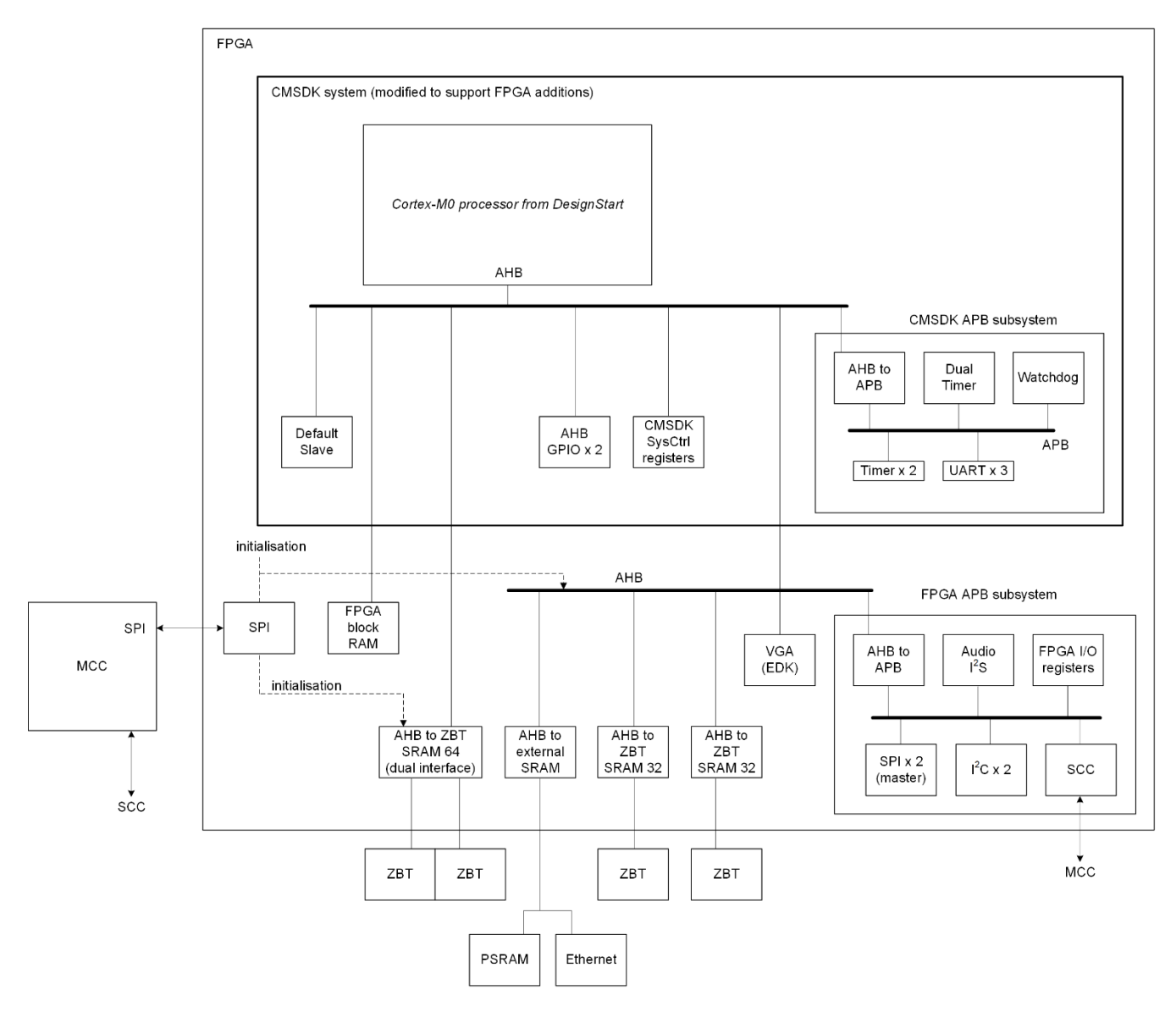

**Figure 2-1 System overview**

# <span id="page-13-0"></span>**2.2 Memory map**

The following table shows the memory map:

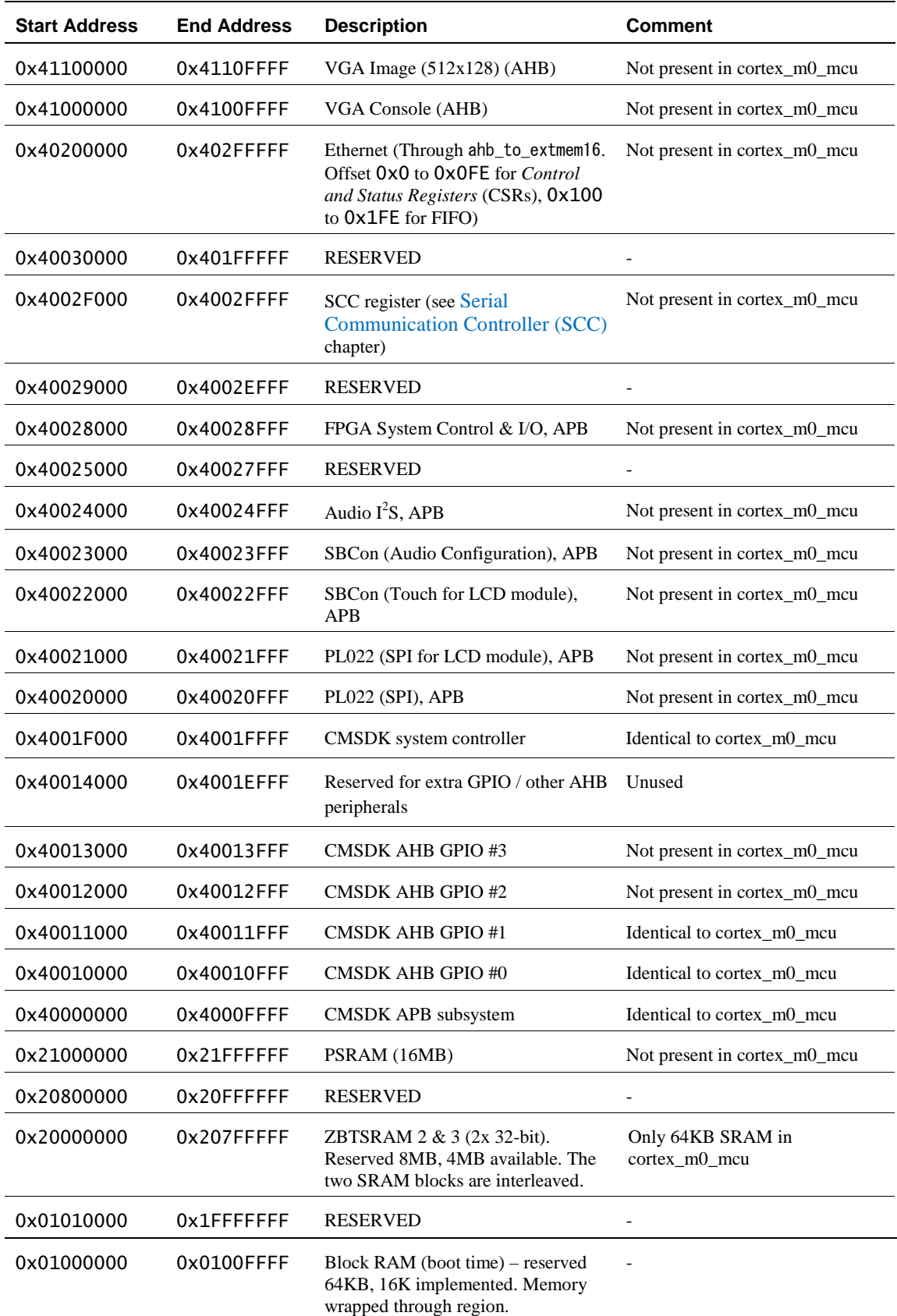

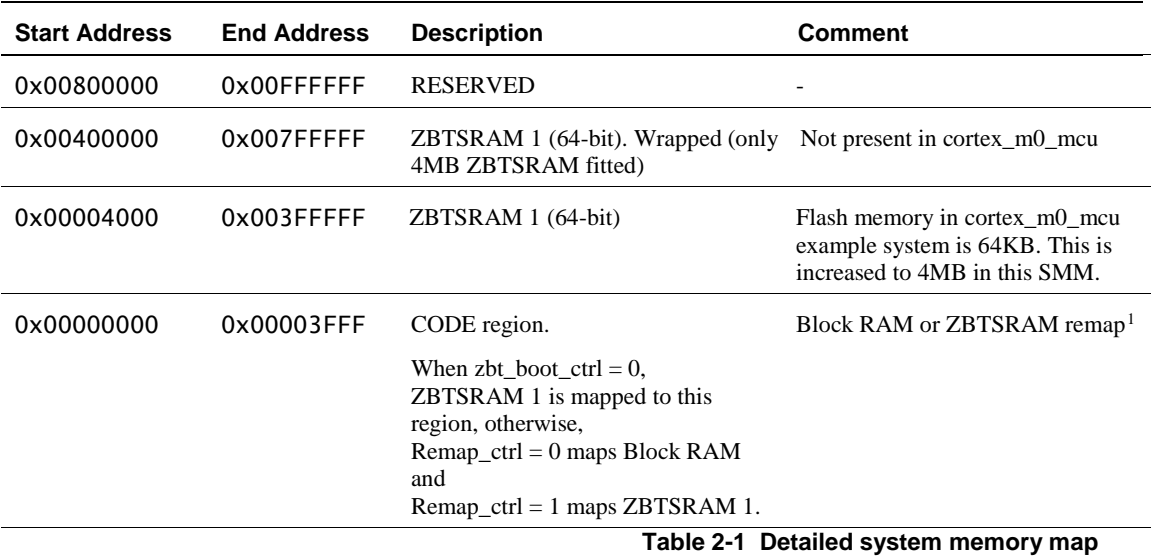

Many parts of the memory map have the same programmer's view as a standard CMSDK system (cortex\_m0\_mcu).

### <span id="page-14-0"></span>**2.3 Block RAM for booting up**

The SMM implements 16KB of FPGA internal block RAM as 32-bit AHB SRAM with a boot-code to enable the system to start in a defined state. You can then add extra functions.

By default, the microcontroller using a **zbt\_boot\_ctrl** signal overrides the boot option.

## <span id="page-14-1"></span>**2.4 External ZBT Synchronous SRAM (SSRAM1)**

This section describes the *Zero Bus Turnaround* (ZBT) SRAM in the CODE region.

This interface consists of two external 32-bit ZBT SSRAMs in parallel, forming a 64-bit ZBT SSRAM. 8MB of memory space is allocated, but only 4MB is available (each ZBT SSRAM is 2MB).

By default, the first 64KB is aliased to the FPGA internal block RAM. You can turn off the aliasing by clearing the REMAP register in the CMSDK system controller.

CMSDK\_SYSCON->REMAP = 0;

By default, the SMM design overwrites this alias with an extra boot control so that it boots from ZBT SRAM.

You can also turn off the default ZBT SRAM boot control by changing the TOTALSYSCONS variable in the board.txt file to 0.

TOTALSYSCONS: 1 -> TOTALSYSCONS: 0

This memory space connects through AHB.

<span id="page-14-2"></span> <sup>1</sup> The microcontroller on the MPS2+ platform controls the **zbt\_boot\_ctrl** signal. The **zbt\_boot\_ctrl** signal overrides the boot option to enable the ZBT RAM to be used.

# <span id="page-15-0"></span>**2.5 External ZBT Synchronous SRAM (SSRAM2 & SSRAM3)**

The ZBT SSRAM in SRAM region is set up as two external ZBT SSRAMs, connected to two independent ZBT interfaces. In the 8MB memory region, 4MB of ZBT are available.

The address of the ZBT SSRAM is interleaved as shown in the following table.

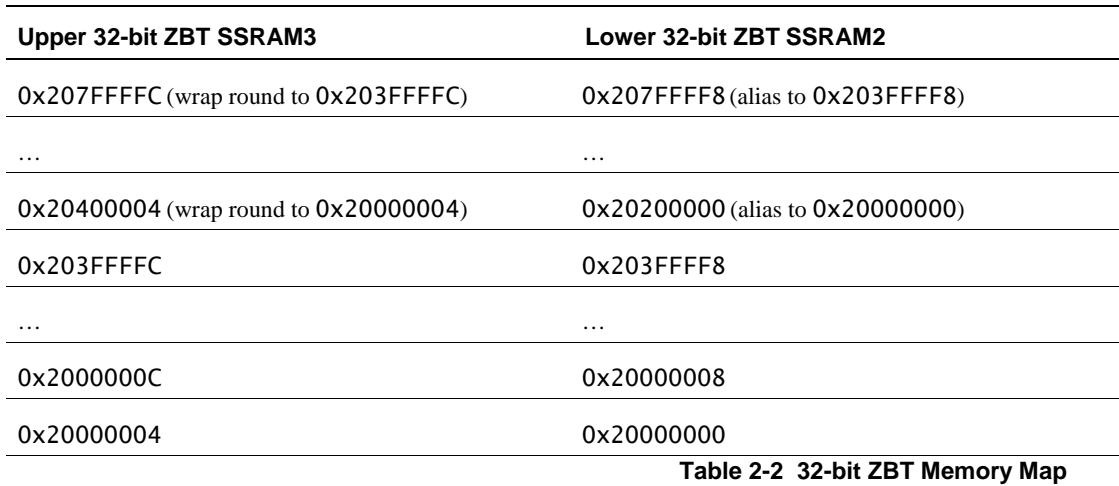

This memory space connects through AHB

### <span id="page-15-1"></span>**2.6 External PSRAM**

A 16MB 16-bit PSRAM area is available and the memory map allocates the address range 0x21000000 - 0x21FFFFFF. This PSRAM space enables large test programs to be used in the SRAM region of the Cortex-M0 memory space.

#### **Note**

Running code from SRAM region is slower than from CODE region because the internal bus structure is not optimized for running programs from this region.

# <span id="page-15-2"></span>**2.7 CMSDK APB subsystem**

The SMM uses APB subsystem in CMSDK.

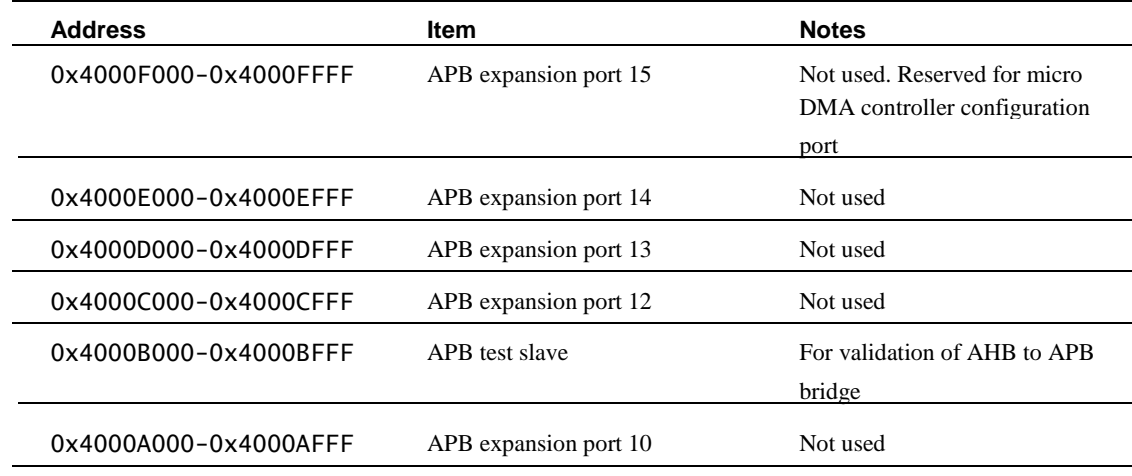

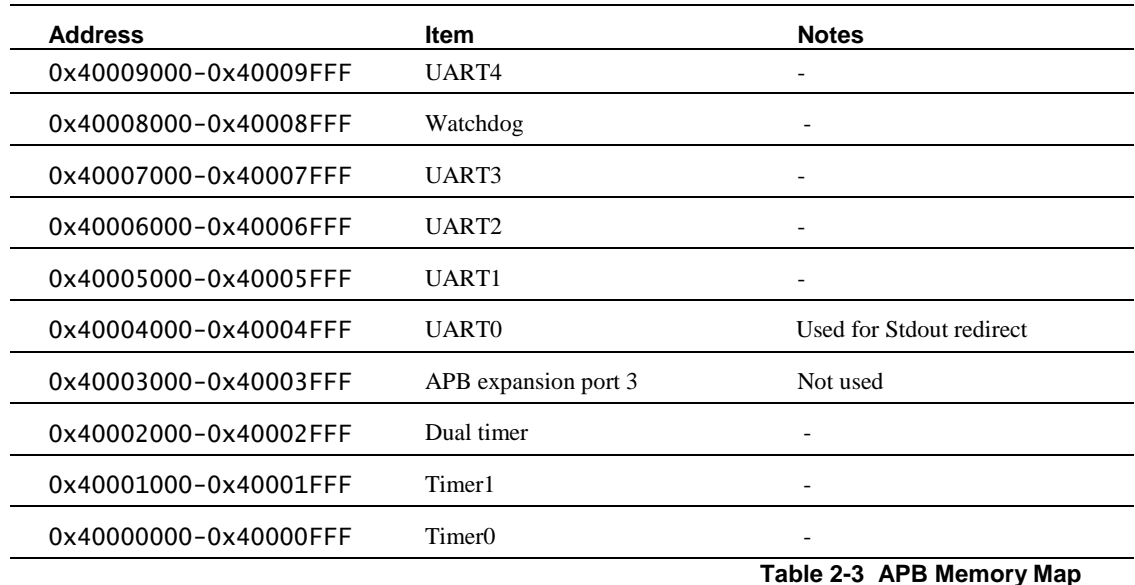

### <span id="page-16-0"></span>**2.8 AHB GPIO**

The SMM uses CMSDK AHB GPIO #0 and #1, and also adds GPIO #2 and #3. See the *Arm® Cortex®-M0 System Design Kit Technical Reference Manual* for details. Where the GPIO pin is shared with a peripheral I/O, the default state at reset has the pin defined as a GPIO, the alternate function registers in the GPIO are used to enable the peripheral connections.

### <span id="page-16-1"></span>**2.9 Serial Peripheral Interface (SPI)**

The SMM implements five PL022 SPI modules:

- General-purpose SPI module that connects to the general-purpose SPI connector, J21. An adaptor is available from Arm which allows you to use this interface to connect a micro-SD card.
- Color LCD module control.
- SPI ports for each shield connector on the Adaptor for Arduino Shield.
- SPI port to interface to the ADC on the Adaptor for Arduino Shield.

### <span id="page-16-2"></span>**2.10 Color LCD parallel interface**

The color LCD module has two interfaces:

- SPI for LCD module that is used for sending image data to theLCD.
- $\bullet$  I<sup>2</sup>C to transfer data input from the touch screen.

These interfaces are connected to a STMicroelectronics STMPE811QTR Port Expander with Advanced Touch Screen Controller on the KEIL MCBSTM32C display board. This display board contains an Ampire AM-240320LG 2.4" Touch Panel. See the *Keil® MCBSTM32C Evaluation Board Display Board Schematic* for more details.

Self-test that is provided with the MPS2 includes example code for both of these interfaces.

# <span id="page-16-3"></span>**2.11 Shield I2C interfaces**

There are two additional I<sup>2</sup>C interfaces for the Adaptor for Arduino Shield. These use the SBCon peripheral.

# <span id="page-17-0"></span>**2.12 Shield UARTS**

There are three additional UART interfaces for the Adaptor for Arduino Shield. These use the CMSDK UART.

## <span id="page-17-1"></span>**2.13 Ethernet**

The SMM design connects SMSC LAN9220 through AHB to external memory block. The SMM self-test code includes example code for a simple loopback operation.

# <span id="page-17-2"></span>**2.14 VGA**

The following table shows the memory map for controlling a screen using the VGA interface

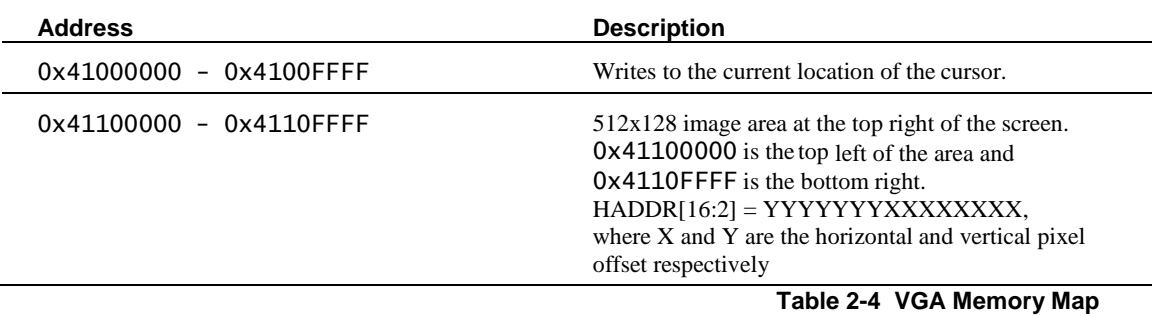

For the image data, each pixel requires one 32-bit word, therefore, a total of 256KB are needed. The values in the data buffer are packed as 4 bits per-channel in the format 0x00000RGB.

The pixel in the top left-hand corner of the display occupies address 0x41100000 with each successive row using an offset of 0x00000400 from the previous row. For example: the Left Most Pixel (LMP) of the second row is at 0x41100400and the LMP of the third row is at 0x41100800.

# <span id="page-17-3"></span>**2.15 Audio I 2 S**

A simple FIFO interface generates and receives  $I^2S$  audio.

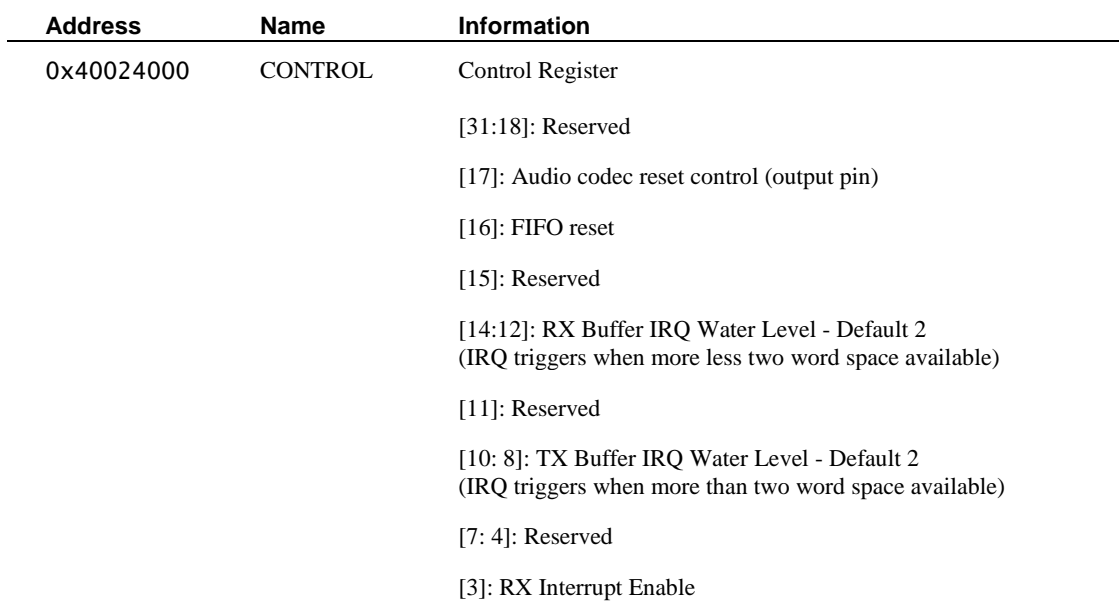

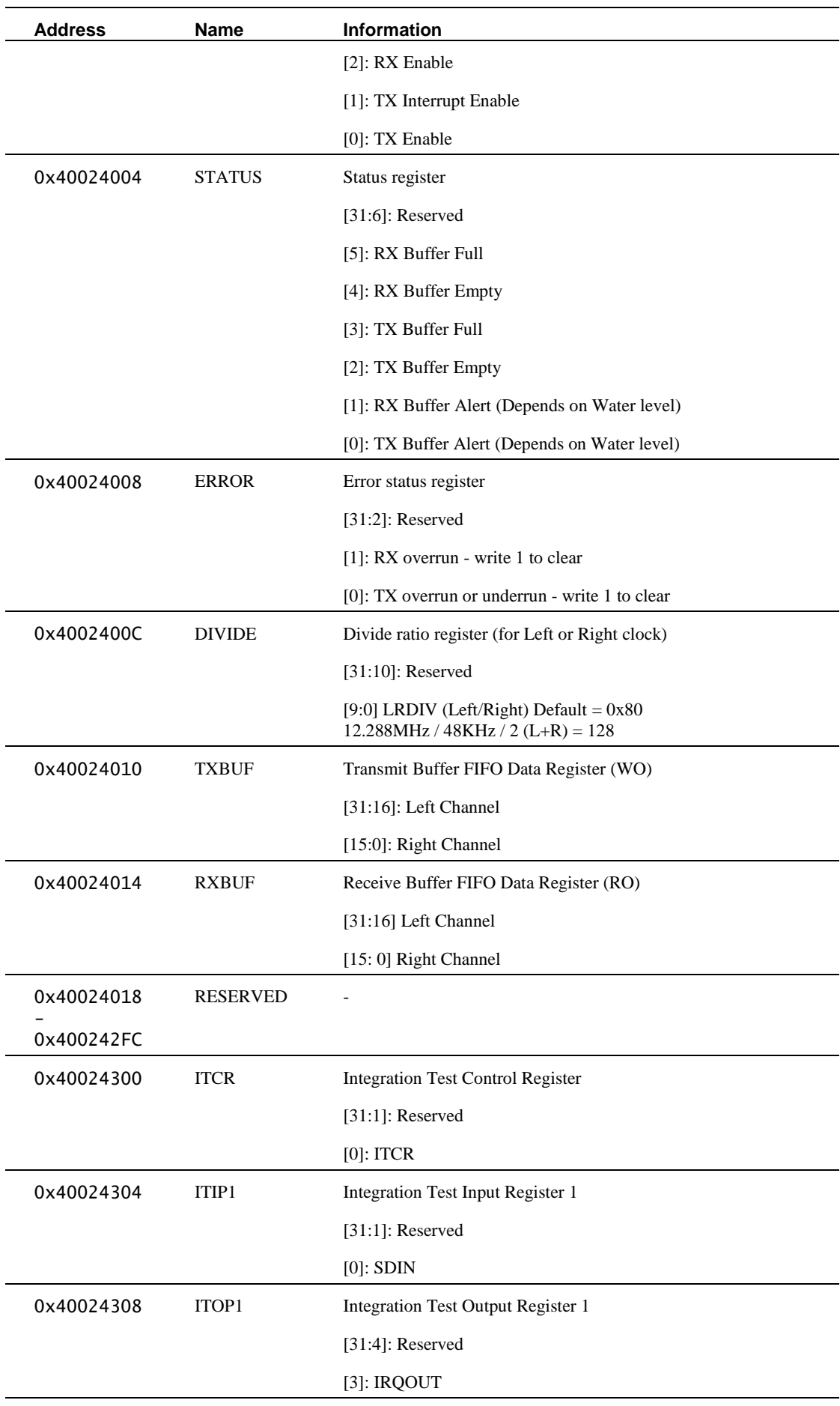

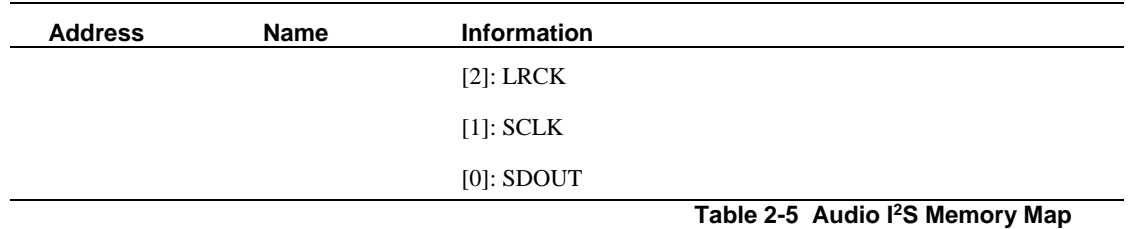

# <span id="page-19-0"></span>**2.16 Audio Configuration**

The SMM implements a simple SBCon interface that is based on  $I<sup>2</sup>C$ .

# <span id="page-19-1"></span>**2.17 FPGA system control and I/O**

The SMM implements an FPGA system control block.

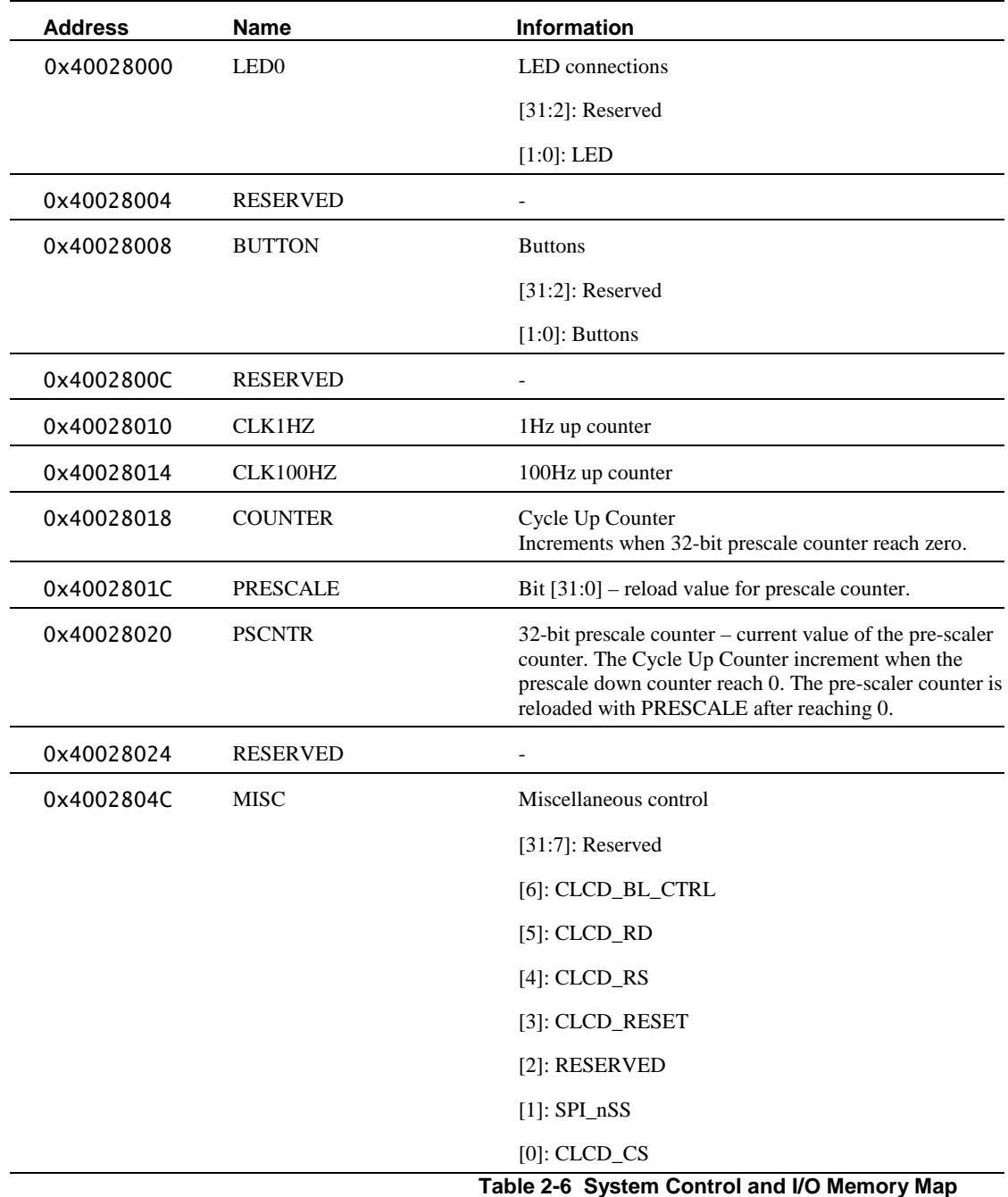

# <span id="page-20-0"></span>**3. Clocks**

The following table shows the Source Clocks for the system.

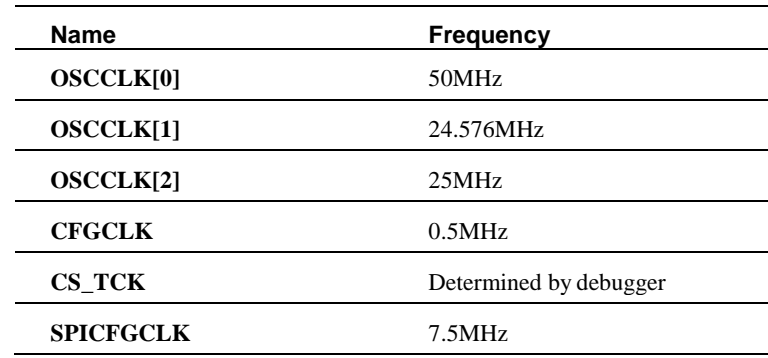

**Table 3-1 Source Clocks**

The following table shows the Derived Clocks for the system.

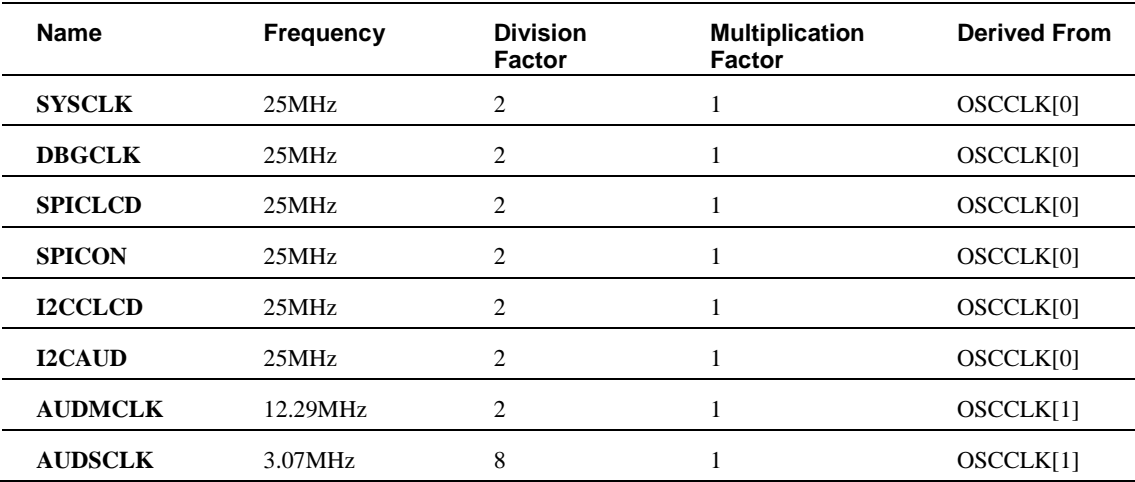

**Table 3-2 Derived Clocks**

# <span id="page-21-0"></span>**4. Interrupt assignments**

The SMM uses the following interrupt assignments. These interrupt assignments are different from the default CMSDK assignments due to the increased number of peripherals:

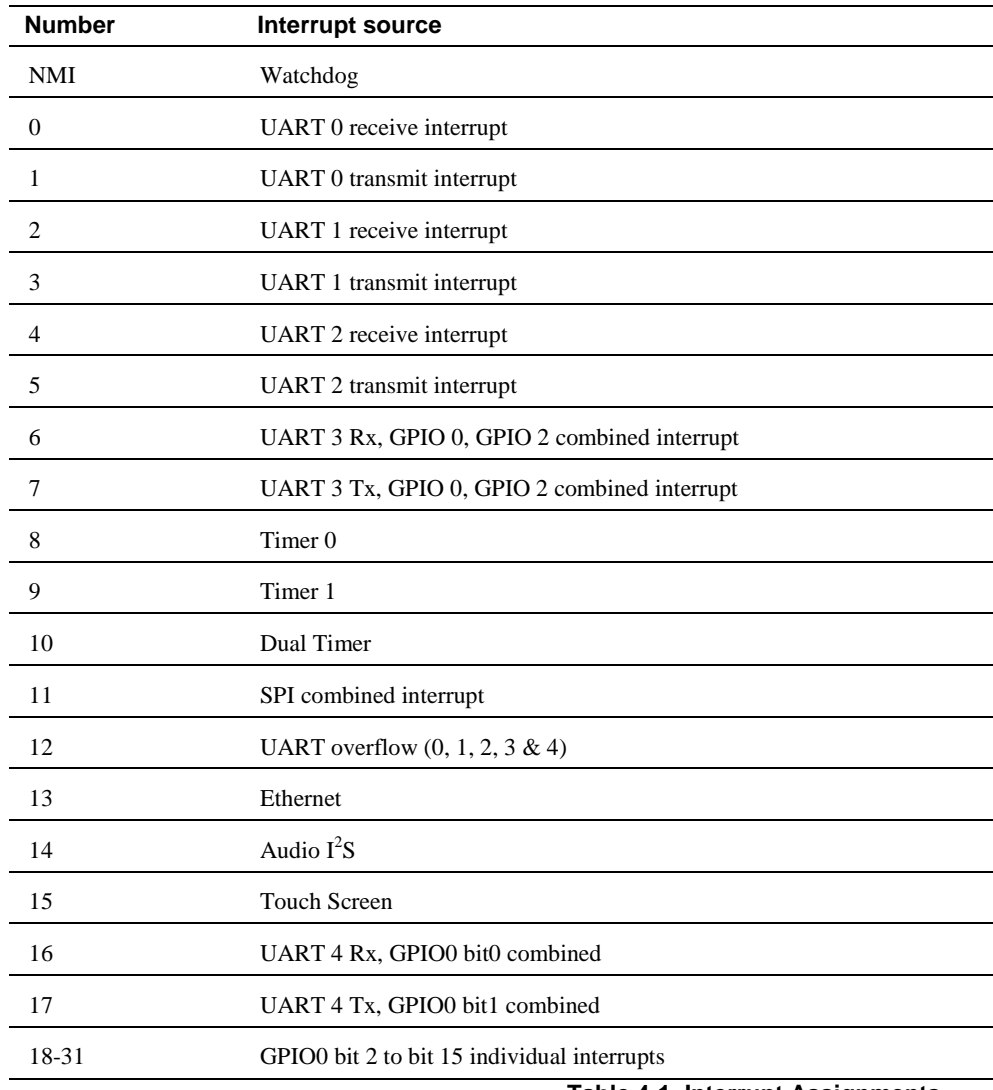

**Table 4-1 Interrupt Assignments**

# <span id="page-22-0"></span>**5. Serial Communication Controller (SCC)**

The SMM implements communication between the microcontroller and the FPGA system through an SCC interface.

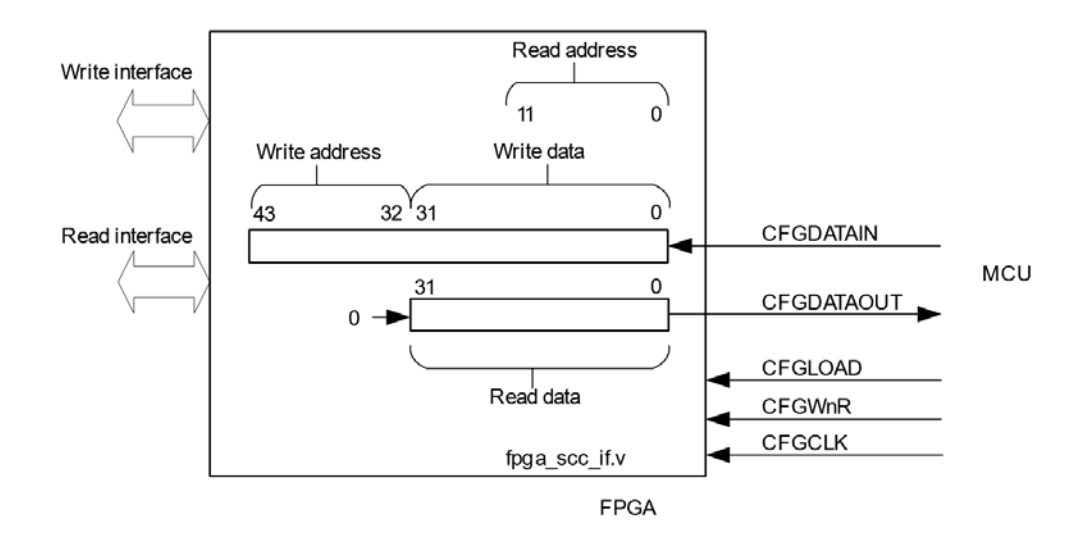

#### **Figure 5-1 Diagram of the SCC Interface**

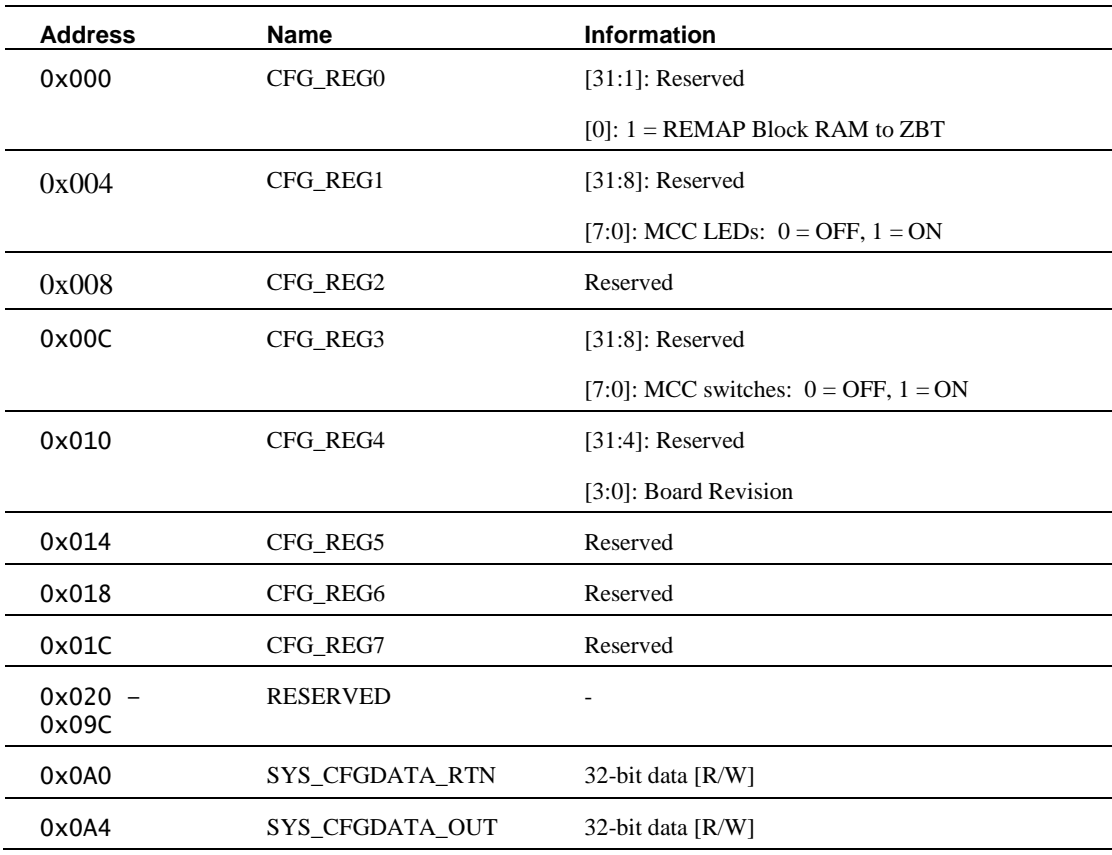

The read-addresses and write-addresses of the SCC interface do not use bits [1:0]. All address words are word-aligned.

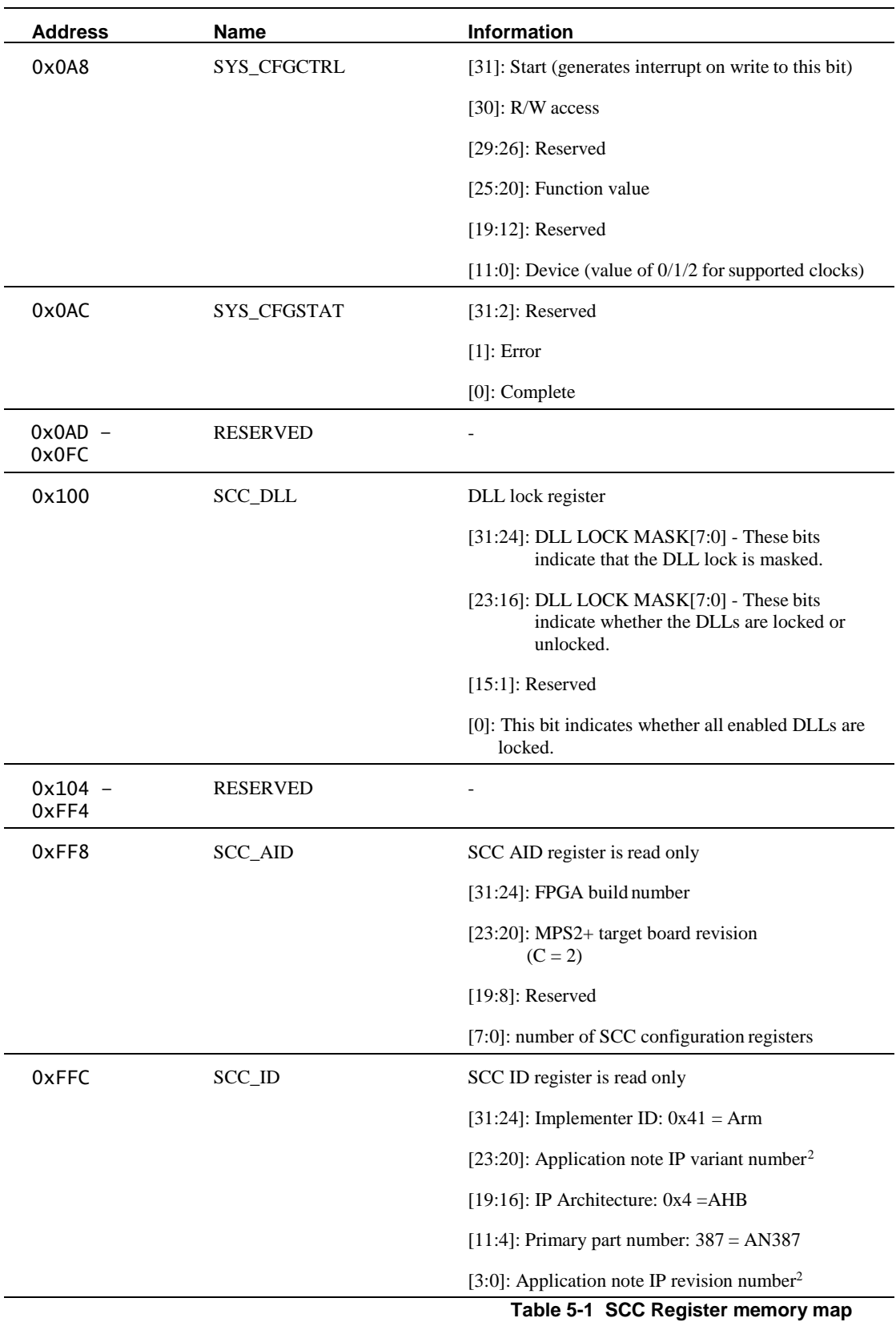

<span id="page-23-0"></span><sup>&</sup>lt;sup>2</sup> The variant and revision numbers relate to the rXpY number. For example, for r1p0 processors the 1 would be the variant number and the 0 would be the revision number.

# <span id="page-24-0"></span>**6. FPGA Build Guide**

This section describes the steps that are required to build an FPGA bitfile from the supplied source code.

This section contains the following subsections:

- [Build Flow.](#page-24-1)
- [Creating a user bit file.](#page-24-2)
- [Loading a new bit file onto the MPS2+ platform.](#page-25-0)

### <span id="page-24-1"></span>**6.1 Build Flow**

Cortex-M0 DesignStart Eval includes a prebuilt FPGA image file that is based on an example system. However, if your design is different from the example system, then you are able to build your own FPGA image file.

To run the build flow, use the Intel Quartus software, version 16.1 onwards.

You can use the Lite Edition of Quartus Prime, which does not require a license.

The build flow involves two stages, which are creating a new user bit file, and loading the bit file onto the MPS2+ platform.

### <span id="page-24-2"></span>**6.2 Creating a user bit file**

To create a user bit file, follow these steps:

- 1. Open the Intel Quartus software.
	- a. Select **File** > **Open Project** and navigate to the project file: RevC/SMM\_M0DS/synthesis/SMM\_M0DS\_AN387.qpf
	- b. Select **Processing** > **Start Compilation** to compile the design. This compiles the standard design and creates various report files in the output\_files folder. After the compilation is completed, an SOF file, titled SMM\_MODS\_AN387.sof, is created in the output\_files folder.
- 2. Open a terminal window (Linux) or a command prompt (Microsoft Windows).
- 3. Navigate to the following directory:

RevC/SMM\_M0DS/synthesis/

4. Execute the following command:

make convert

This converts the SOF file to an RBF file, titled  $a n 387_v5$ . rbf, in the current directory.

#### **Note**

To allow for a degree of traceability between different user bit files, the final digit can be used as a version number. The *Motherboard Configuration Controller* (MCC) for the MPS2+ platform only supports a format of 8:3 characters for the filename, so only one digit is possible as the suffix. To change this digit when generating the RBF file, modify the REV variable in the header of the makefile with any text editor. If you provide an RBF file that uses a long file name, the MPS2+ platform will not boot.

# <span id="page-25-0"></span>**6.3 Loading a new bit file onto the MPS2+ platform**

To load a new user bitfile onto the MPS2+ platform, execute the following instructions:

- 1. Power the board with the supplied power supply.
- 2. Connect a USB lead to your computer and the USB-B port (labeled USB) on the board. The computer recognizes a new USB device called **V2M\_MPS2**.
- 3. Access the V2M\_MPS2 device and copy the an387\_v5.rbf file to the folder:

MB\HBI0263C\AN387

4. Check which image is programmed into the FPGA. In the USB device, the board.txt file allows you to select which hardware image is programmed into the FPGA. This affects which project to run. The board file is located in the directory:

MB\HBI0263C\board.txt

- The image to be loaded is selected with the line starting with APPFILE:. A selection of images has been preloaded onto the USB device. All but one has been commented out with a ';' character:
- To select an image, remove the comment ';' in front of the appropriate line and ensure that all other APPFILE: references are preceded by the comment character. For the default Cortex-M0 DesignStart Eval FPGA image, you should use:

APPFILE: AN387\an387\_v5.txt ; - Cortex-M0 DesignStart

- 5. Specify the bitfile to use in the APPFILE referenced in step (4):
	- Modify the  $an387_v5$ . txt file located in the MB\HBI0263C\AN387. Use the following line to specify which bitfile to load:

F0FILE: an387\_v5.rbf ;FPGA0 Filename

#### **Note**

Arm supplies an encrypted prebuilt bit file (.rbe) with the MPS2+ platform. If you are rebuilding the bit file, the file produced is not encrypted (.rbf). Therefore, if you are not using the prebuilt FPGA image and you are modifying an387\_v5.txt, it is necessary to change the file extension from .rbe to .rbf as shown above.

6. When these steps have been completed, save and close both files. Eject the V2M\_MPS2 volume using Windows Explorer.

7. Press the *Power ON* button on the MPS2+ board, the bitfile loads and the board is ready touse.

#### **Note**

To confirm the files loaded correctly, check the  $\log$ . txt file in the root directory of **V2M\_MPS2**. This details which files were loaded at boot- up. After the bitfile name, you should see the following:

FPGA config: PASSED OSCCLK config: PASSED Writing SCC 0x00000010 with board revision C Writing SCC 0x00000000 with 0x00000001

The software image which is loaded is also controlled by the  $an387_v5$ . txt file.

# <span id="page-27-0"></span>**7. Utilization of default system**

The FPGA on the MPS2+ platform is an Altera Cyclone V 5CEBA9F31C8.

The following table shows the resources of the FPGA:

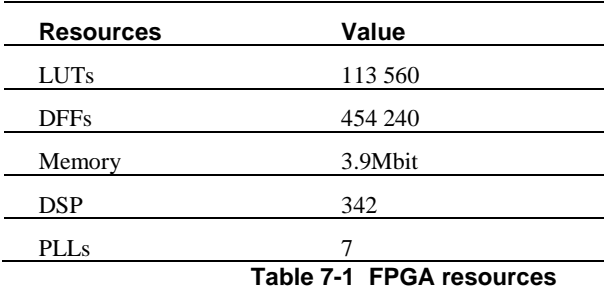

The following table shows the Cortex-M0 DesignStart Eval code utilization of FPGA resources:

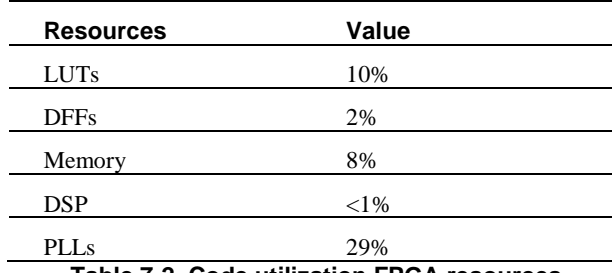

**Table 7-2 Code utilization FPGA resources**

# <span id="page-28-0"></span>Appendix A. Revisions

This appendix describes the technical changes between released issues of this book.

**Table A-1 Issue A**

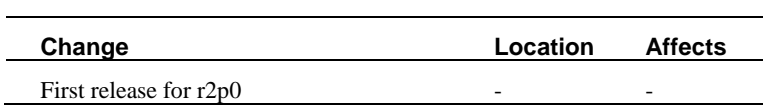